## **RHAM Youth Baseball Swing Swing Golf Tournament Registration Tutorial**

## **If you have multiple 'players' associated with your account**

1. From the Spring Swing Registration page select which type of registration you'd like to add.

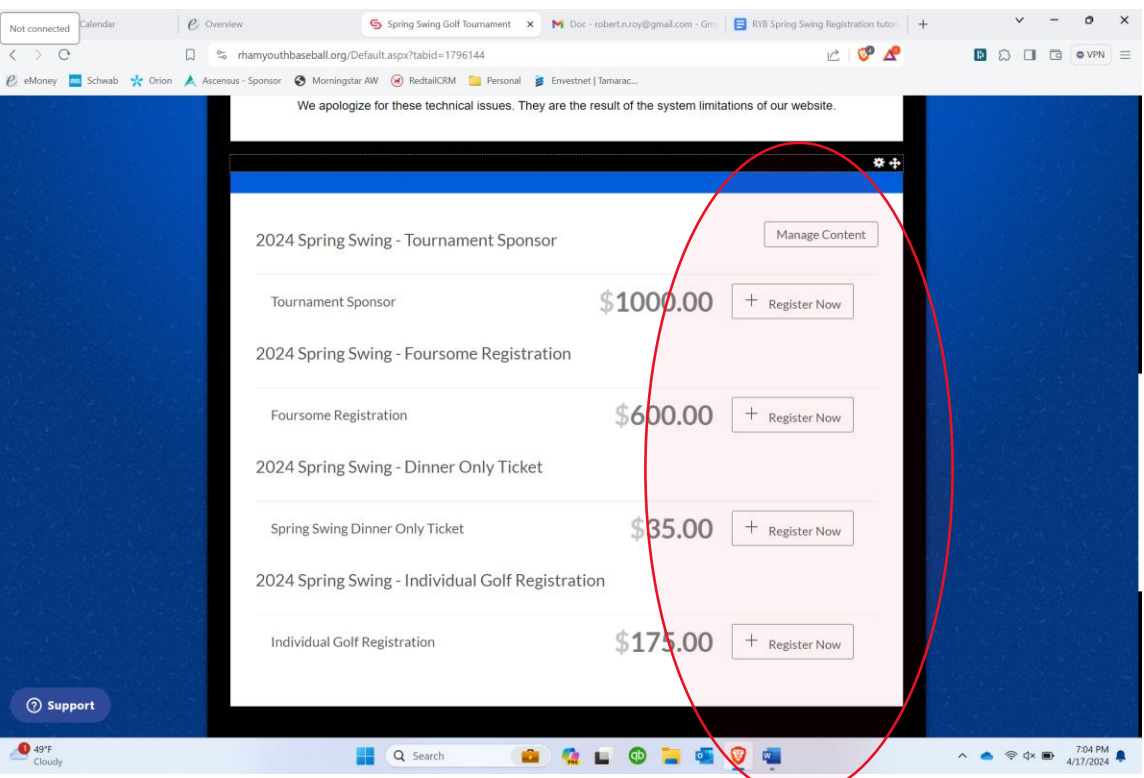

2. On the next screen, identify how many players are associated with your account. (Two in this example.)

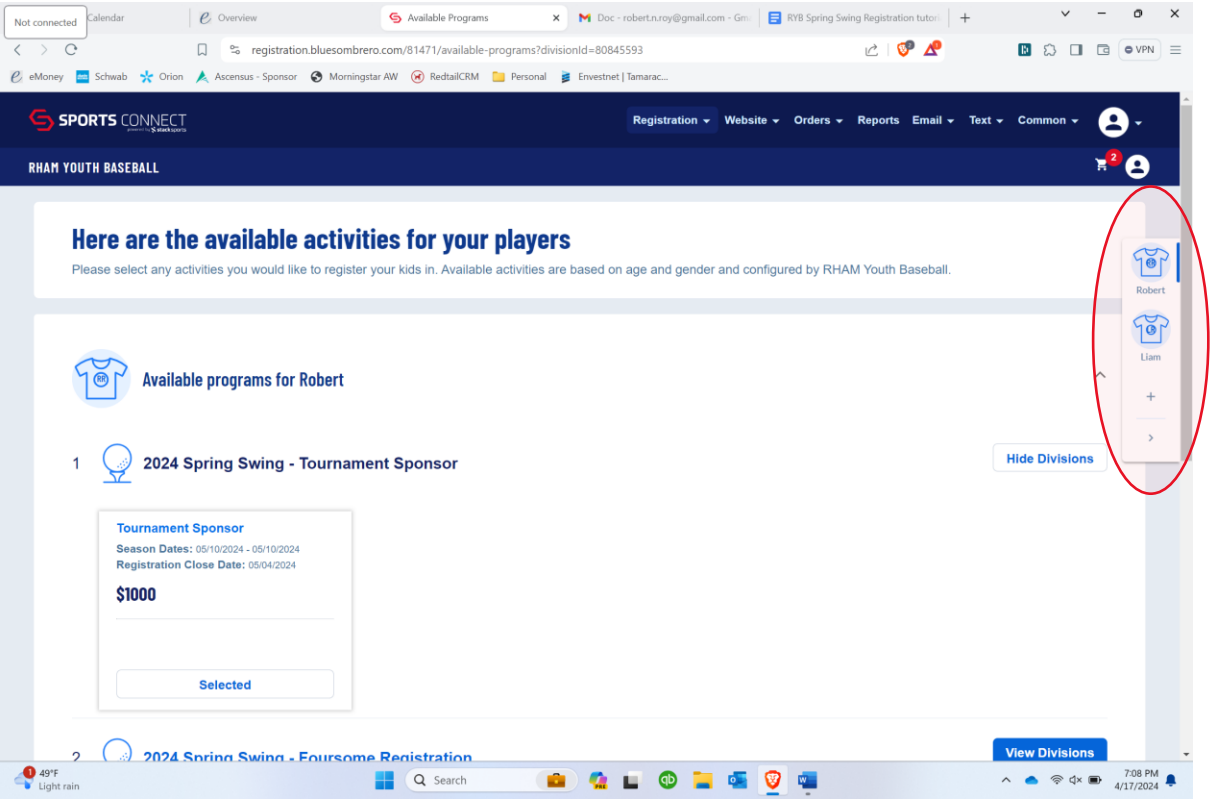

3. Scroll down to each additional player and click the arrow to expand the registration details.

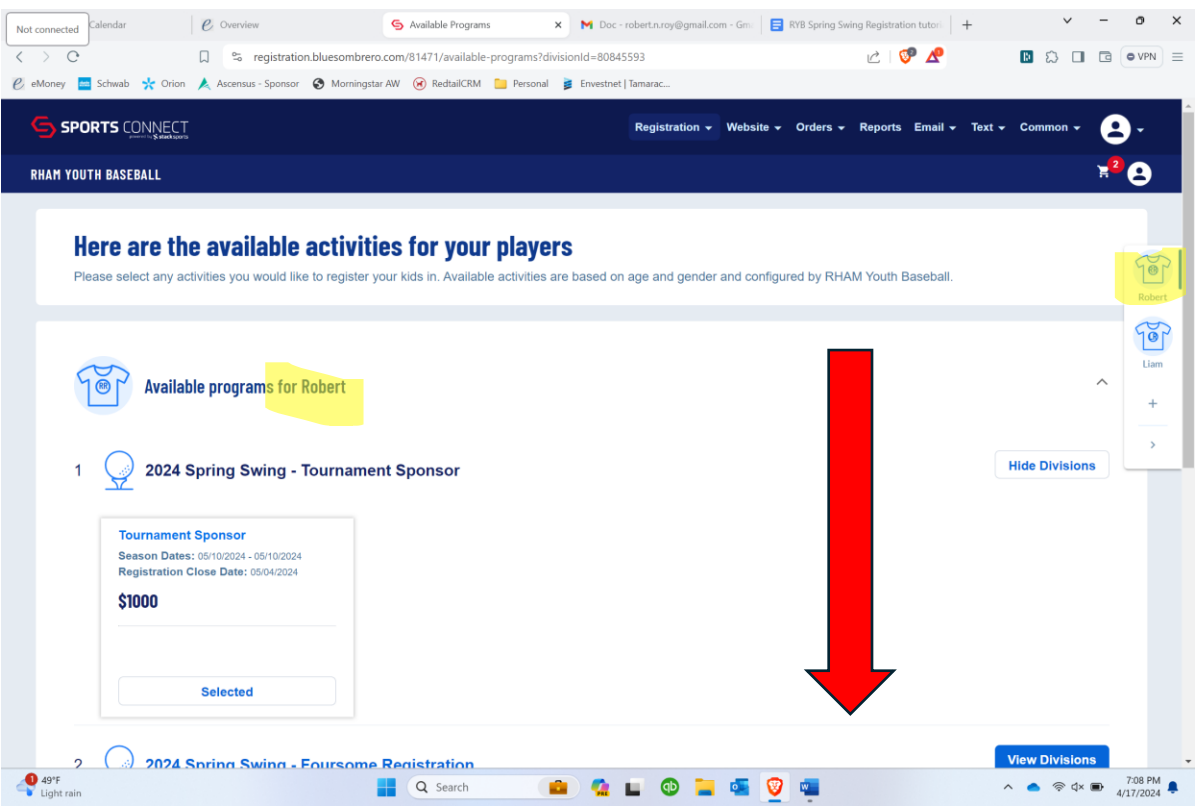

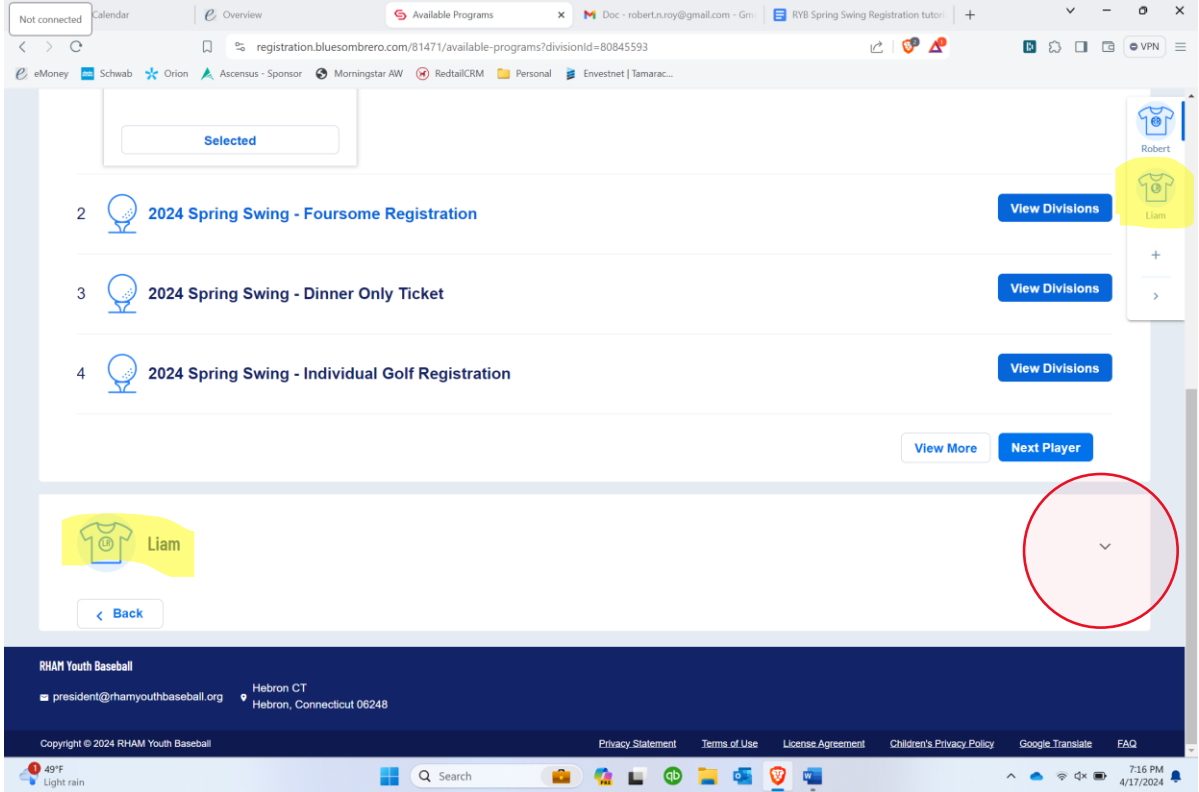

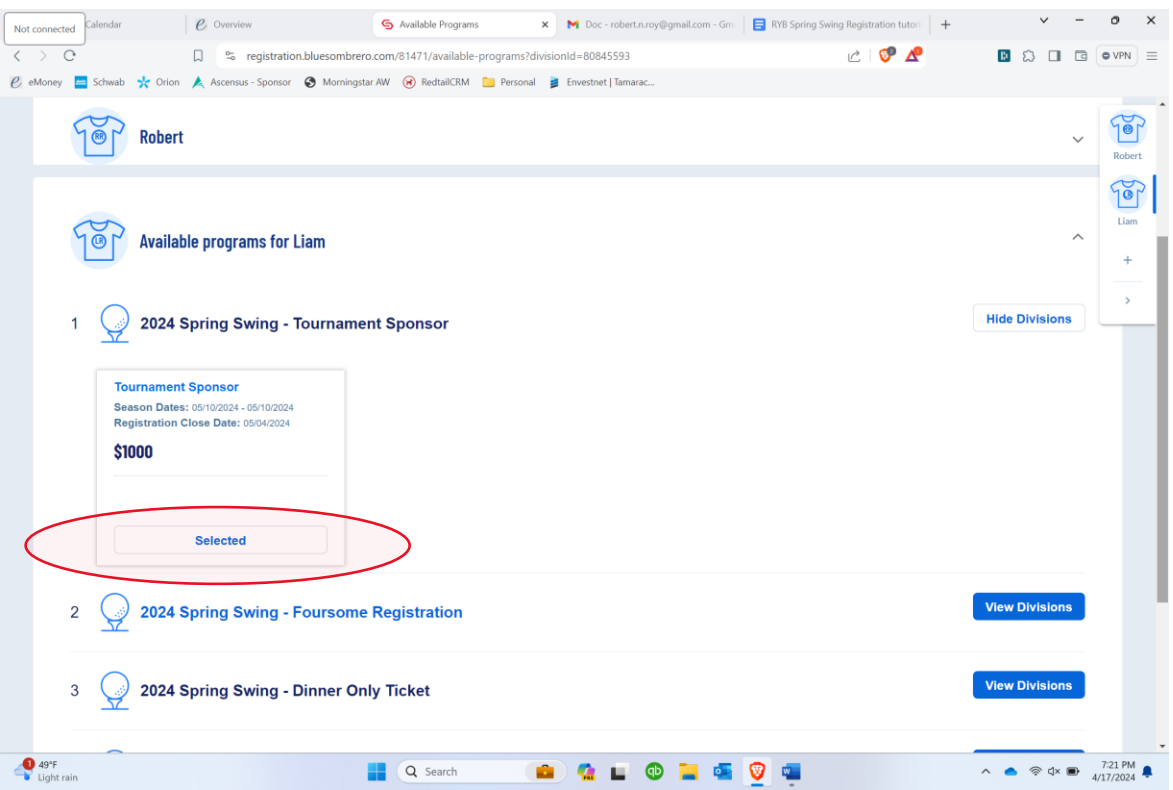

4. Unselect the duplicate registration for each additional player.

5. When each duplicate registration has been deselected, continue to the bottom of the page & select 'Skip'.

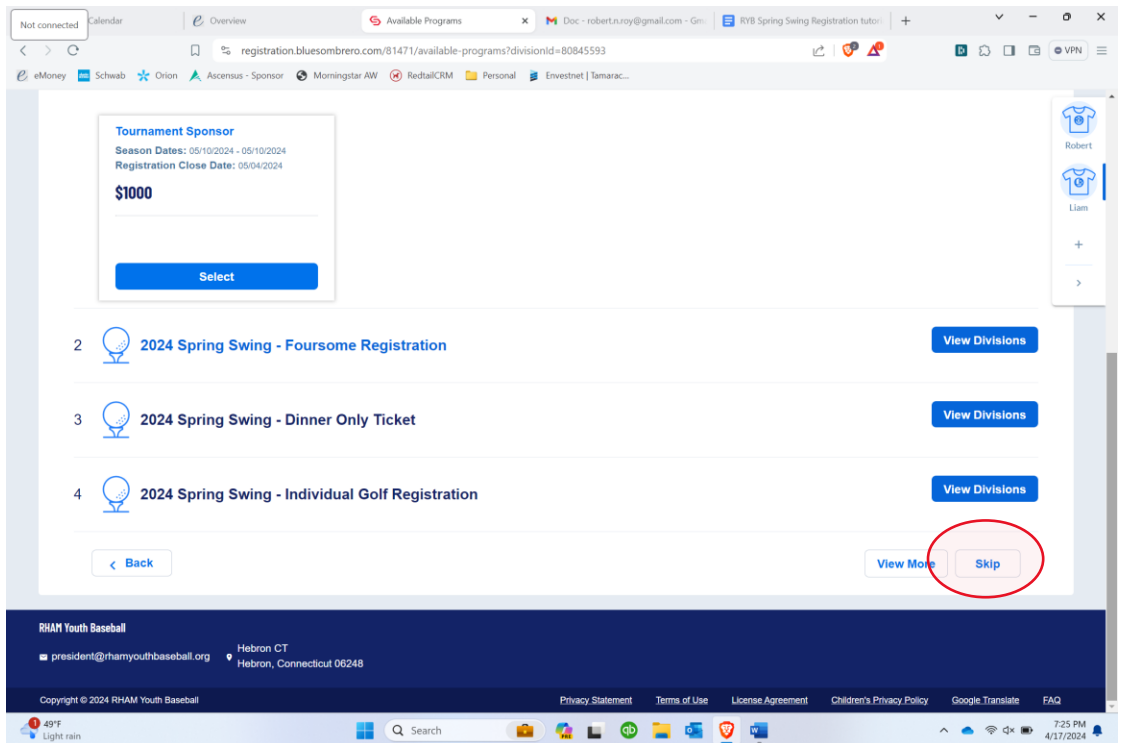

6. Proceed through the remaining registration steps.

If you need additional assistance, please contact Tony Pitrone at (860) 424-6574